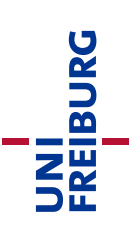

# Online-Lehrveranstaltungen mit Zoom halten

Stand: 22.04.2021

Startseite des Videokonferenzsystems zoom für die Universität Freiburg: [https://uni-freiburg.zoom.us](https://uni-freiburg.zoom.us/)

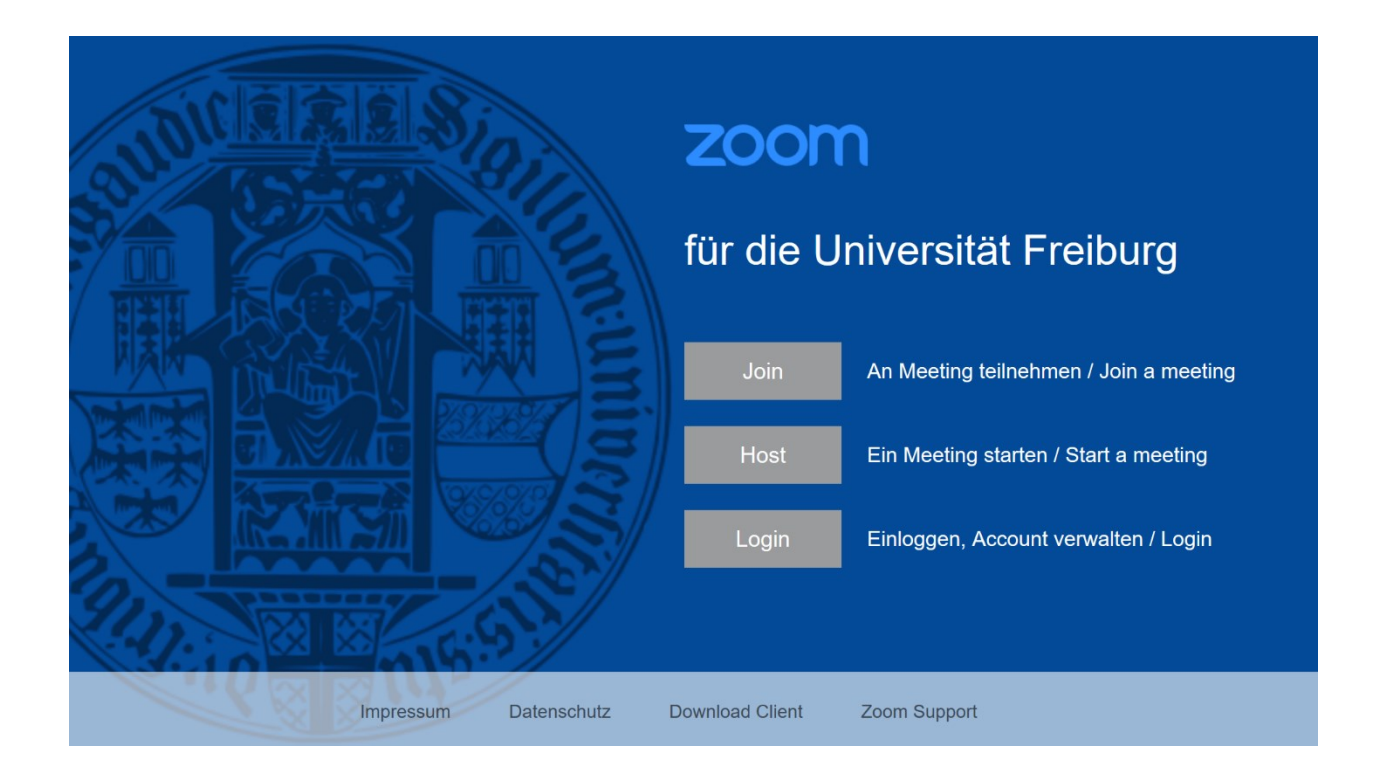

# Inhaltsverzeichnis

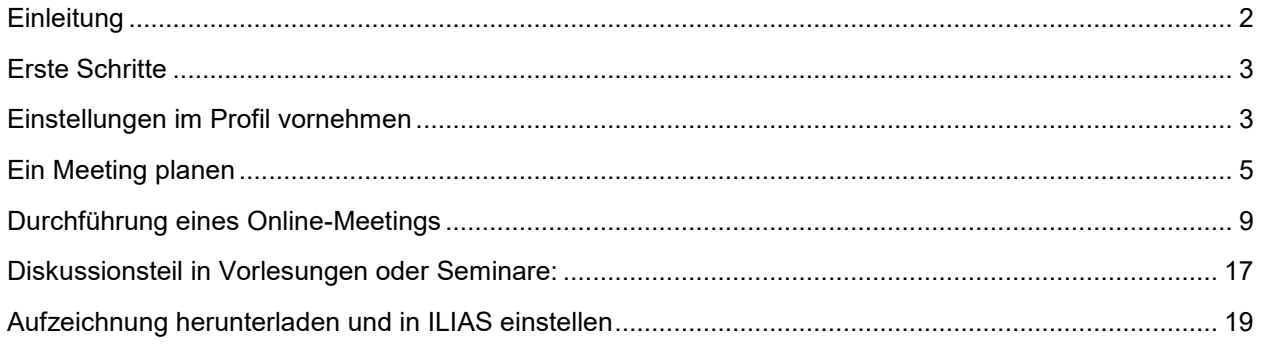

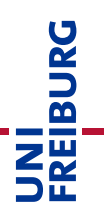

# <span id="page-1-0"></span>Einleitung

Unter den gegebenen Umständen, im Zuge der Corona-Pandemie ein nahezu vollständig digitales Lehrund Studienangebot abbilden zu müssen, sind für die Umsetzung von Live-Sitzungen Videokonferenzwerkzeuge erforderlich. Insbesondere um viele parallele Veranstaltungen und Veranstaltungen mit vielen Teilnehmenden abdecken zu können, hat sich die Universität Freiburg dazu entschieden, die kommerzielle Videokonferenzlösung "Zoom" zu lizensieren. Zoom bietet die Möglichkeit, Lehrveranstaltungen mit bis zu 300 Studierenden online abzudecken. Dieses Dokument beschreibt ein gutes Vorgehen für das Halten einer Vorlesung oder eines größeren Seminars mit optionaler Aufzeichnung und der Ermöglichung von Interaktion mit den Studierenden.

*Soweit die zuverlässige und störungsfreie Durchführung nicht mit einem von der Universität Freiburg selbst betriebenen Informations- und Kommunikationssystem bzw. DFNconf gewährleistet werden kann, kann auf das im Auftrag der Universität betriebene Video-kommunikationssystem ZOOM zurückgegriffen werden. Bitte beachten Sie die Richtlinie zum Einsatz von ZOOM an der Universität Freiburg, sowie die Information über die Datenverarbeitung:*

*Richtlinie zur Nutzung von ZOOM:<https://www.rz.uni-freiburg.de/go/zoom> Information über die Datenverarbeitung: <https://www.rz.uni-freiburg.de/go/zoomdatenschutz>*

*Einen Überblick über alle Webkonferenz-Systeme finden Sie im "Werkzeugkasten digitale Lehre" auf ILIAS: [https://ilias.uni-freiburg.de/goto.php?target=wiki\\_wpage\\_14560\\_1229029](https://ilias.uni-freiburg.de/goto.php?target=wiki_wpage_14560_1229029)*

**An der Uni Freiburg wird Zoom in der Zeit der Corona-Krise Zoom in 2 Lehr-Szenarien<sup>1</sup> eingesetzt.** Bei diesen Vorgehensweisen erfolgt eine möglichst datensparsame Verwendung. Bitte beachte Sie die Vorgaben zur Aufzeichnung:

### *Szenario A: Online Vorlesung.*

Dieses Szenario besteht in der Regel aus einem ersten Vortragsteil durch Lehrende. In diesem Teil können Studierende mit Textchat oder Umfragen beteiligt werden, wenn dies der/die Lehrende erlaubt. Das Audio oder Video sollten die Teilnehmenden diesem Teil nicht einschalten. Lehrende können vom das Audio für alle Teilnehmer abgeschalten (s.u.). So können Lehrende optional den Vortragsteil aufzeichnen. In der Aufzeichnung sind dann nur Ton und Folien der Lehrperson, optional Kamera der Lehrperson mit aufgezeichnet. Die Aufzeichnung soll anschließend in ILIAS bereitgestellt werden. In einem zweiten Teil **nach** Beendigung der Aufzeichnung können die Teilnehmenden je nach Ablauf (den die Lehrperson bestimmt) in einer Fragerunde oder Diskussion auf eigenen Wunsch auch das Wort per Mikrofon bekommen und/oder Ihre Kamera aktivieren.

## *Szenario B: Online-Seminare*

1

Online-Seminare über Zoom dürfen aus Gründen des Schutzes von Studierendendaten nicht aufgezeichnet werden. Online-Seminare mit Zoom ermöglichen es Lehrenden, einen Online-Raum in seminarartige Lehrszenarien gemeinsam mit Studierenden zu nutzen. In diesen Online-Seminaren können sich alle Beteiligten auf freiwilliger Basis per Audio und auf Wunsch auch per Videobild beteiligen. Je nach Ablauf (den die Lehrperson bestimmt) haben auch Teilnehmende die Möglichkeit,

<sup>&</sup>lt;sup>1</sup> Seit dem 29.01.2021 kommt ZOOM neben Lehrveranstaltungen auch als Werkzeug zur Umsetzung von Videoaufsicht bei Online-Prüfungen zum Einsatz, siehe separater Leitfaden: [https://ilias.uni](https://ilias.uni-freiburg.de/goto.php?target=file_2011679_download)[freiburg.de/goto.php?target=file\\_2011679\\_download](https://ilias.uni-freiburg.de/goto.php?target=file_2011679_download)

Inhalte des eigenen Computers per Bildschirmfreigabe zu zeigen. Auf einem Whiteboard oder per Kommentarfunktion auf Bildschirmfreigabe können alle mit einfachen Zeichenwerkzeugen annotieren. Ein Seminar kann für Gruppenarbeitsphasen auch in sogenannte Breakout-Räume während der Durchführung zeitweise in Kleingruppen aufgeteilt werden. Lehrende werden dabei mit Moderationswerkzeugen unterstützt.

# <span id="page-2-0"></span>Erste Schritte

Die Anleitung setzt eine erfolgreiche Zuweisung einer Lizenz durch das Rechenzentrum der Universität Freiburg und Aktivierung des Accounts durch Sie voraus. Im Weiteren wird von den Voreinstellungen für diese Accounts ausgegangen, unabhängig davon erstellte private oder persönliche Accounts können von den Möglichkeiten und Einstellungen in wichtigen Aspekten abweichen.

Zoom ist ein Meeting-Dienst. Im weiteren Text wird daher immer dann, wenn es um Einstellungen von Zoom geht, der Begriff Meeting benutzt.

# **Client installieren**

Für das Abhalten einer Vorlesung wird auf der Seite der Lehrenden die Installation und Verwendung des Zoom-Clients empfohlen, damit Sie alle Funktionalitäten nutzen und das Meeting komfortabel steuern können. *Bitte stellen Sie dabei sicher, dass Sie jeweils die aktuellste Version nutzen. Aktuell ist derzeit mindestens. Version 5.x***.**Den Download finden Sie hier:<https://uni-freiburg.zoom.us/download>

Weitere Informationen zum Download der Clients erhalten Sie unter <https://support.zoom.us/hc/de/articles/201362233-Wo-lade-ich-die-neueste-Version-herunter->

**Studierende benötigen den Client nicht.** Sie können z.B. mit dem Browser Chrome unter Nutzung des Links mit Passworthash oder unter Angabe der Meeting ID und des Meeting-Passwortes teilnehmen.

Den Leitfaden für Studierende finden Sie unter dem Link, bitte legen Sie diesen Link zum Leitfaden in Ihrem ILIAS-Kurs ab, damit die Studierenden jeweils die aktuellste Version des Leitfaden finden: <https://www.rz.uni-freiburg.de/go/onlineteilnahmezoom>(deutsch) <https://www.rz.uni-freiburg.de/go/zoomguideforstudents> (english)

# <span id="page-2-1"></span>Einstellungen im Profil vornehmen

Rufen Sie die Webseite [https://uni-freiburg.zoom.us](https://uni-freiburg.zoom.us/) auf und loggen sich mit Ihren Account ein, zu dem Sie vom Rechenzentrum die Lizenz erhalten haben.

# **Wichtige Einstellungen vor der Planung einer Online-Lehrveranstaltung**

Durch die Universität Freiburg sind bereits einige Sicherheitseinstellungen vorgenommen worden. Diese Einstellungen können Sie teilweise verändern, zum Teil sind diese aus Gründen des Datenschutzes vor Veränderungen gesperrt. Mit einem Klick auf "Einstellungen" in Ihrem Kontoprofil (linkes Inhaltsverzeichnis) können Sie grundlegende Voreinstellungen für Ihre Online-Veranstaltungen vornehmen. Diese Einstellungen müssen Sie nur einmal vornehmen. Sie gelten für alle durchgeführten Meetings.

# **Einstellungen für optionale Aufzeichnungen (nur Vorlesungen!)**

Eine Aufzeichnung von Vorlesungsteilen (nur Lehrperson und Vortrag!) wird empfohlen, um möglichst vielen Studierenden die Teilnahme in der besonderen Situation zu ermöglichen. Diese können z.B. in einem größeren Umfang als sonst durch Krankheit verhindert sein. Die Aufzeichnung kann durch Sie kontrolliert über ILIAS für den eingeschränkten Benutzerkreis der Vorlesung zur Verfügung gestellt und auch jederzeit wieder gelöscht werden.

Sie haben die Möglichkeit, eine Livesitzung *lokal* (auf Ihrem Rechner) oder in der *Cloud* (auf dem Zoom-Server – bevorzugte Einstellung) mit aufzuzeichnen.

*Achtung:* Bei der lokalen Aufzeichnung kann nicht verhindert werden, dass versehentlich eingeschaltete Videobilder von Studierenden mit aufgezeichnet werden, da immer auch die "Galerieansicht" mitgeschnitten wird, bei der alle zugeschalteten Videos sichtbar sind.

Bei Veranstaltungsformaten wie Vorlesungen, die im Wesentlichen nur einen Vortrag der Lehrperson umfassen und die Teilnehmenden passiv zuhören, wird dringend empfohlen, die Aufzeichnung auf der Zoom-Cloud vorzunehmen, da Sie hier zusätzliche Einstellungen vornehmen können, z.B. dass die Galerieansicht der zugeschalteten Teilnehmer und der Chat nicht mitaufgezeichnet werden.

**Die in Abb. 1 dargestellten Einstellungen sind unbedingt zu empfehlen, damit keine persönlichen Daten Dritter unbeabsichtigt aufgezeichnet werden**. Prüfen Sie daher bitte Ihre Einstellungen sorgfältig und informieren Sie die Teilnehmenden immer bevor Sie eine Aufzeichnung tatsächlich starten – insbesondere über die Art der Aufzeichnung und über die anschließende Verwendung.

Die Einstellungen für die Aufzeichnung in der Cloud nehmen Sie in der Weboberfläche in den Einstellungen den Abschnitt "Aufzeichnungen" vor. Nehmen Sie die in der Abbildung dargestellten Einstellungen vor und übernehmen Sie diese mit "Speichern". Die Cloud-Aufzeichnung muss erst aktiviert werden, diese ist als Standard deaktiviert. Wenn Sie möchten, können Sie zusätzlich die Einstellung "Aufzeichnung lokal" verändern, damit Sie im Meeting nur die Cloudaufzeichnung als Option angeboten bekommen und sich nicht versehentlich für die falsche Aufzeichnungsmethode entscheiden. Sie können vor der Planung eines Meetings die Einstellungen jederzeit ändern, wenn Sie das möchten.

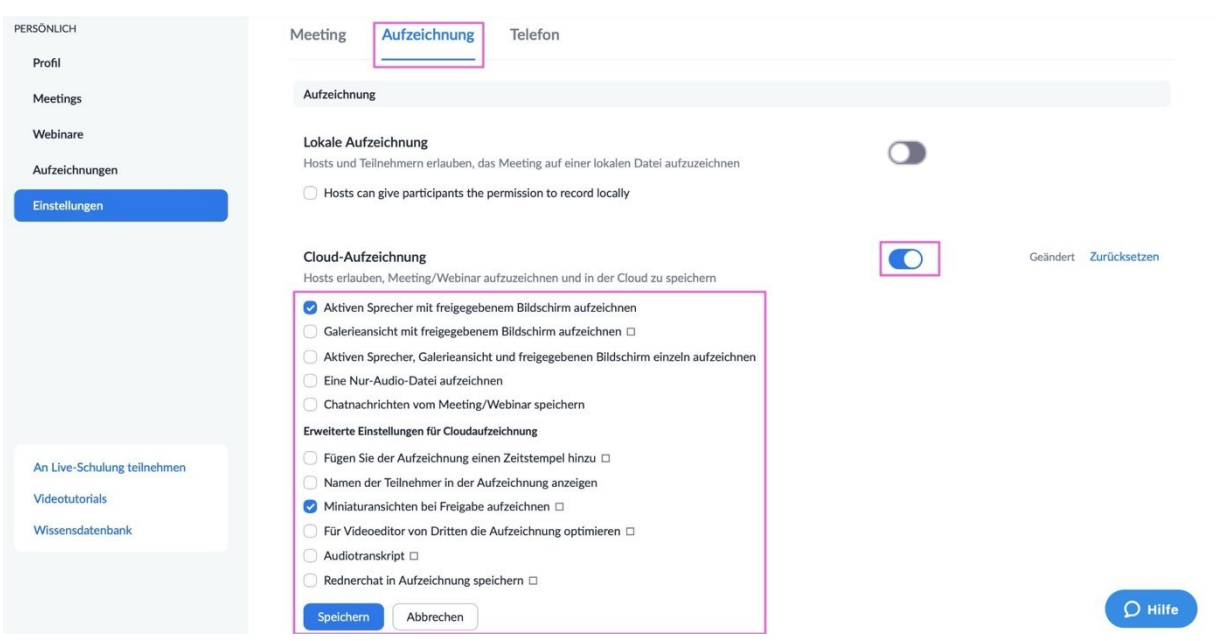

*Abbildung 1. Einstellung für Cloud-Aufzeichnung*

Zu Einstellungen gilt es zu beachten:

- Mit "Aktiven Sprecher mit freigegebenem Bildschirm aufzeichnen" wird auch das Videobild einer zweiten vortragenden Person aufgezeichnet. Selbstverständlich muss diese vorab darüber informiert werden und eingewilligt haben. Wenn Sie die Vorlesung nur alleine halten, hat diese Einstellung keine Auswirkung.
- Mit "Miniaturansichten bei Freigabe aufzeichnen" wird Ihr Videobild, bzw. Profilbild in der Aufzeichnung neben den Folien angezeigt. Lassen Sie diese Einstellung weg, falls Sie nur eine Aufzeichnung der Folien wollen.
- Eine Aufzeichnung der Chatnachrichten und der Galerieansicht sollte explizit nicht erfolgen, damit nicht versehentlich andere Personen aufgezeichnet werden.

Unabhängig von der Aufzeichnungsart werden alle Teilnehmenden eines Meetings sowohl akustisch als auch durch einen zu bestätigenden Hinweis auf den Start der Aufzeichnung hingewiesen. Teilnehmende, die nicht mit der Aufzeichnung einverstanden sind, werden aktiv aufgefordert, das Meeting zu verlassen.

Aufzeichnungen stehen in der Zoom Cloud nur über Ihren Login zur Verfügung (siehe Abb. 1, Eintrag im Menü links) und werden jeweils nach 30 Tagen automatisch gelöscht – stellen Sie sicher, dass Sie sie vor Ablauf dieser Frist in ILIAS hochgeladen haben (Siehe Leitfaden S. [19\)](#page-18-0). Sie können die Aufzeichnung jederzeit vorher manuell auch selbst löschen.

# <span id="page-4-0"></span>Ein Meeting planen

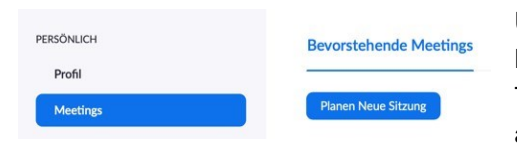

Um eine Online-Veranstaltung anzuberaumen, wird in Zoom ein Meeting angelegt. Für eine Vorlesung müssen Sie nicht jeden Termin einzeln planen, sondern können diese einmal als Serie anlegen.

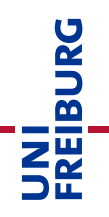

Klicken Sie auf die Schaltfläche "Meeting planen" oben in der Bildschirmmitte, bzw. im linken Menu unter "Meetings"  $\rightarrow$  "Planen Neue Sitzung".

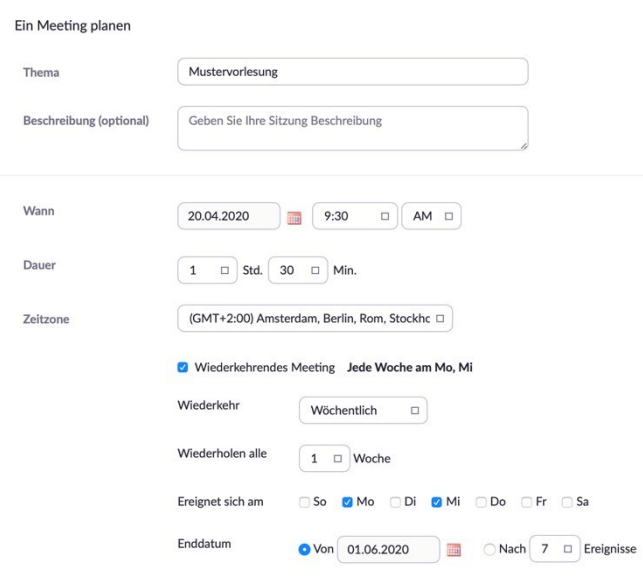

*Abbildung 2: Meeting planen, zeitliche Einstellungen*

| Registrierung                  | Erforderlich                                                 |  |  |  |  |
|--------------------------------|--------------------------------------------------------------|--|--|--|--|
| Meeting-ID                     | Automatisch erzeugen a<br>Personal-Meeting-ID 716-420-9042 a |  |  |  |  |
| <b>Meeting-Passwort</b>        | Erforderliches Kennwort für Meeting &<br>6htpEj907           |  |  |  |  |
| Video                          | Moderator<br>Ein<br>$\circledbullet$ aus                     |  |  |  |  |
|                                | <b>Teilnehmer</b><br>Ein<br>â<br>$\circ$ aus                 |  |  |  |  |
| Audio                          | <b>Telefon</b><br>Computeraudio<br><b>Beides</b>             |  |  |  |  |
| <b>Meeting-Optionen</b>        | Beitritt vor Moderator aktivieren                            |  |  |  |  |
|                                | Teilnehmer beim Beitritt stummschalten @ 4                   |  |  |  |  |
|                                | Warteraum aktivieren<br>$\checkmark$                         |  |  |  |  |
|                                | Nur berechtigte Benutzer können teilnehmen                   |  |  |  |  |
|                                | Enable additional data center regions for this meeting       |  |  |  |  |
| <b>Alternative Moderatoren</b> | mailadresse@uni-freiburg.de                                  |  |  |  |  |
|                                |                                                              |  |  |  |  |

*Abbildung 3: Meeting planen, Einstellungen zur Durchführung*

**Meetingeinstellungen prüfen und Link zum Meeting versenden / auf ILIAS bereitstellen**

Im ersten Abschnitt (Abb. 2) benennen Sie das Meeting und planen die Zeiten.

Über "Wiederkehrendes Meeting" können Sie ein Meeting für alle Termine im Semester verwenden. Falls die Vorlesung mehrere Termine in der Woche zu verschiedenen Zeiten hat, kann dies zwar nicht eingestellt werden, Sie können das Meeting aber jederzeit auch außerhalb der geplanten Termine verwenden und starten.

Im zweiten Abschnitt regeln Sie den Zugang oder Vertretungsmöglichkeiten

Wichtige weitere Einstellungen:

 Setzen Sie **nicht** den Haken bei Registrierung. Studierende sollen aus Gründen der Datensparsamkeit mit einem selbstgewähltem Alias ohne Registrierung bei Zoom teilnehmen können.

Um "Zoom-Bombing" zu vermeiden, wird automatisch ein "Meeting-Passwort" gesetzt, das Teilnehmende beim Betreten des Meetings angeben müssen

In den Meeting-Optionen ist als Standard der "Beitritt vor Moderator" nicht aktiviert und ein "Warteraum" aktiviert. So werden Studierende in einem Warteraum gehalten bis Sie im Meeting anwesend sind und die Vorlesung aktiv starten. Der Meeting Raum kann so außerhalb der Vorlesungszeiten nicht ohne Lehrperson zweckentfremdet werden

Bei "Alternativen Moderatoren" können Sie andere Accounts der Uni Freiburg, die auch für Zoom freigeschaltet per Mailadresse angeben. Diese können die Veranstaltung als Vertretung für Sie auch ohne Ihre Anwesenheit starten und halten.

Speichern  $\rightarrow$  Link zum Meeting wird generiert

|                                              | <b>Starten der Sitzung</b>                                                                        |  |  |  |
|----------------------------------------------|---------------------------------------------------------------------------------------------------|--|--|--|
| Thema                                        | <b>Mein Meeting</b>                                                                               |  |  |  |
| Zeit                                         | 3.Mai.2020 02:00 PM Amsterdam, Berlin, Rom, Stockholm, Wien                                       |  |  |  |
|                                              | Hinzufügen zu<br>o < Outlook Kalender (.ics)<br>Yahoo Kalender                                    |  |  |  |
| Meeting-ID                                   | 928-0428-1313                                                                                     |  |  |  |
| <b>Meeting-Passwort</b>                      | ********<br>Anzeigen                                                                              |  |  |  |
| <b>Alternative</b><br>Moderatoren            | mailadresse@uni-freiburg.de                                                                       |  |  |  |
| Teilnehmer einladen                          | <b>B</b> Die Einladung kopieren<br>An URL anschließen: https://uni-freiburg.zoom.us/j/92804281313 |  |  |  |
| Video                                        | Moderator<br>Aus                                                                                  |  |  |  |
|                                              | <b>Teilnehmer</b><br>Aus                                                                          |  |  |  |
| Audio                                        | Computeraudio                                                                                     |  |  |  |
| Meeting-Optionen                             | $\times$ Beitritt vor Moderator aktivieren                                                        |  |  |  |
|                                              | ▼ Teilnehmer beim Beitritt stummschalten                                                          |  |  |  |
|                                              | $\vee$ Warteraum aktivieren                                                                       |  |  |  |
| × Nur berechtigte Benutzer können teilnehmen |                                                                                                   |  |  |  |
|                                              | $\times$ Enable additional data center regions for this meeting                                   |  |  |  |
|                                              |                                                                                                   |  |  |  |

*Abbildung 4: Meetingeinstellungen prüfen und Einladungslink versenden/Kopieren*

Im nächsten Schritt finden Sie die Zugangsdaten zu dem von Ihnen erzeugten Meeting (Abb. 4).

Den Link unter "Teilnehmer einladen" können Sie Ihren Studierenden auf ILIAS zur Verfügung stellen. Wichtig ist, dass Sie neben dem Link auch das Meetingpasswort bereitstellen. Beide Informationen sind unter "Die Einladung kopieren" eingefügt, so dass Sie über die Zwischenablage in ILIAS einfügen können. Alternativ können Sie diese Information in einen Mail-Text kopieren, oder die Funktion "Mail an alle Mitglieder" im ILIAS Kursraum versenden.

**Link (mit direktem Passwort-Hash), Meeting-ID und Meeting-Passwort sollten unbedingt vertraulich behandelt und nur dem adressierten Teilnehmerkreis kommuniziert werden**. **Stellen Sie diese Informationen nicht öffentlich in das Internet und klären Sie Ihre Studierenden darüber auf, dies ebenfalls nicht zu tun.**

Wer über die Informationen Link und Meeting-Passwort verfügt kann an der virtuellen Sitzung teilnehmen – und kommt zumindest bis zum Warteraum. Falls Sie den Eindruck haben, dass das Meeting-Passwort in unbefugte Hände gelangt ist wurde, können Sie das Meeting erneut bearbeiten und jederzeit das Meeting-Passwort ändern. Denken Sie in diesem Fall unbedingt daran, Ihren Studierenden rechtzeitig das neue Meeting-Passwort, z.B. über ILIAS, zur Verfügung zu stellen, damit diese weiter an der Vorlesung teilnehmen können.

# **Studierende zur Vorlesung einladen**

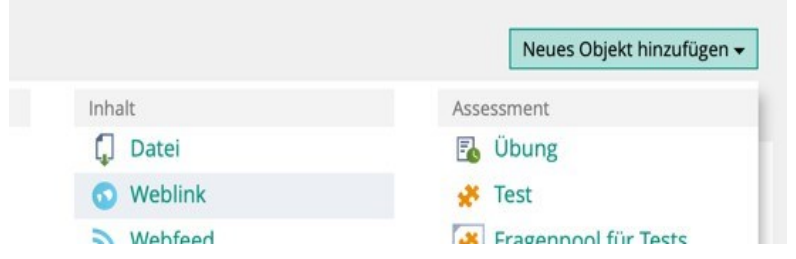

Damit Studierende an der Vorlesung teilnehmen können benötigen Sie den Link zum Meeting (s.o.). Sie müssen diesen daher an einem geeigneten Ort zur Verfügung stellen. Die Empfehlung ist dies im zugehörigen ILIAS-Kurs als Weblink zu tun.

Wählen Sie dazu im ILIAS-Kurs "Neues Objekt hinzufügen" und den Objekttyp "Weblink". Tragen Sie die URL des Zoom-Meetings ein und vergeben einen Titel zur Anzeige im Kurs z.B. Verweis auf den Zeitpunkt des Meetings. In der Zusammenfassung tragen Sie zusätzlich in die Beschreibung noch die Meeting–ID und das Meeting-Passwort ein und informieren die Studierenden mit folgendem Hinweis:

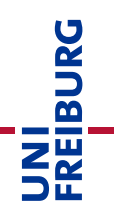

**"Zur Teilnahme am Zoom-Meeting nutzen Sie obenstehenden Link oder folgende Meeting-ID und das Meeting-Passwort: xxxxxxx".** Siehe Abb. 5.

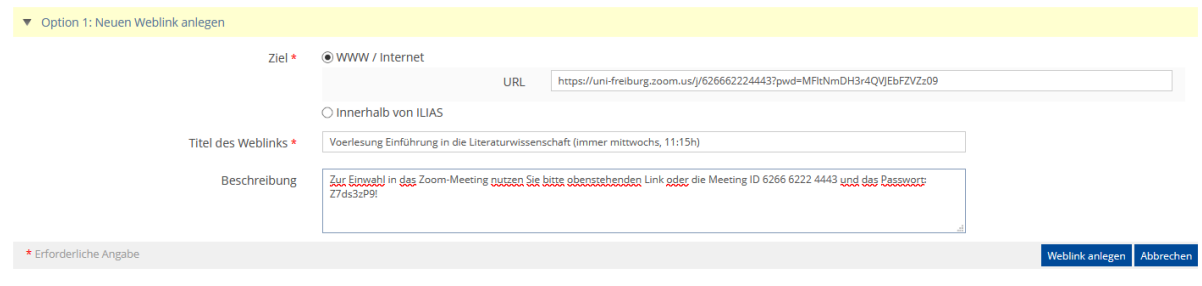

*Abbildung 5: Anlegen eines Weblinks im ILIAS-Kurs.*

Der Hinweistext zur hinterlegten URL wird so nur den angemeldeten Teilnehmenden über ILIAS zentral bereitgestellt. Mit "Weblink anlegen" übernehmen Sie die Verlinkung in den Kurs. Der Link wird dann entsprechend im Kurs angezeigt.

Bitte legen Sie nach gleichem Vorgehen noch einen zweiten Link zum Zoom-Leitfaden für Studierende in Ihrem ILIAS Kurs an, damit die Studierenden jeweils die aktuellste Version des Leitfadens finden:

Studierende gelangen über den Meeting-Link per Klick zur Zoom-Oberfläche. Sie erhalten eine Aufforderung dem Meeting entweder mit dem Zoom-Client oder auch direkt im Browser beizutreten. In beiden Fällen müssen Sie noch das Meeting-Passwort angeben, siehe Leitfaden für Studierende.

Das Campus Management System (HisInOne) ist wegen der öffentlich einsehbaren Beschreibungen kein geeigneter Ort, um den Link zum Meeting zu verteilen. Sollten Sie ILIAS nicht nutzen, aber ein Belegverfahren über HISinOne, können Sie die Funktionalität der "Mail an Teilnehmer" aus HISinOne nutzen, um die Einladungsinformationen aus Abb.4 an die angemeldeten Teilnehmer zu versenden.

# **Weitere Vorbereitungen einer Sitzung**

### **Umfragen einsetzen**

Mit Umfragen (teilweise auch Abfragen) genannt, können Sie Vorlesungen interaktiver gestalten. Dies sind kurze Abstimmungen, die Sie vorab in der Weboberfläche vorbereiten.

In den Meeting-Informationen der Weboberfläche unter [https://uni-freiburg.zoom.us](https://uni-freiburg.zoom.us/) haben Sie die Möglichkeit, für jedes geplante Meeting eigene Umfragen in der Vorbereitung zu erstellen. Klicken Sie in der Liste Ihrer Meetings auf den Namen des Meetings einer beliebigen Sitzung. Ganz unten auf der Seite werden bereits erstellte Umfragen angezeigt, oder es besteht die Möglichkeit neue Umfragen anzulegen.

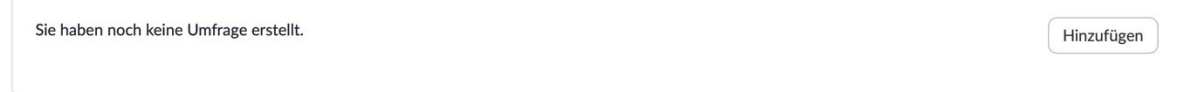

Für Ihre erste Umfrage klicken Sie auf "Hinzufügen".

- Geben Sie der Umfrage einen Titel
- Die Schaltfläche "Anonym" bezieht sich nur auf das Verbergen von bei Zoom angemeldeten Benutzern. Unseren Studierenden wird empfohlen, ohne Zoom-Login zu arbeiten. Daher hat dies in der Regel keine Auswirkung.
- Sie können Single oder Multiple Choice Fragen erstellen.

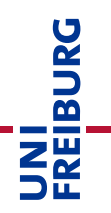

- Geben Sie den Fragetext und mögliche Antwortoptionen ein.
- Unten können Sie weitere Fragen hinzufügen.
- Eine Umfrage kann so aus einer oder mehreren Fragen bestehen, die gemeinsam zu einem Zeitpunkt des Meetings durch die Teilnehmenden beantwortet werden sollen.
- Wenn Sie fertig sind, "Speichern" Sie die Umfrage.

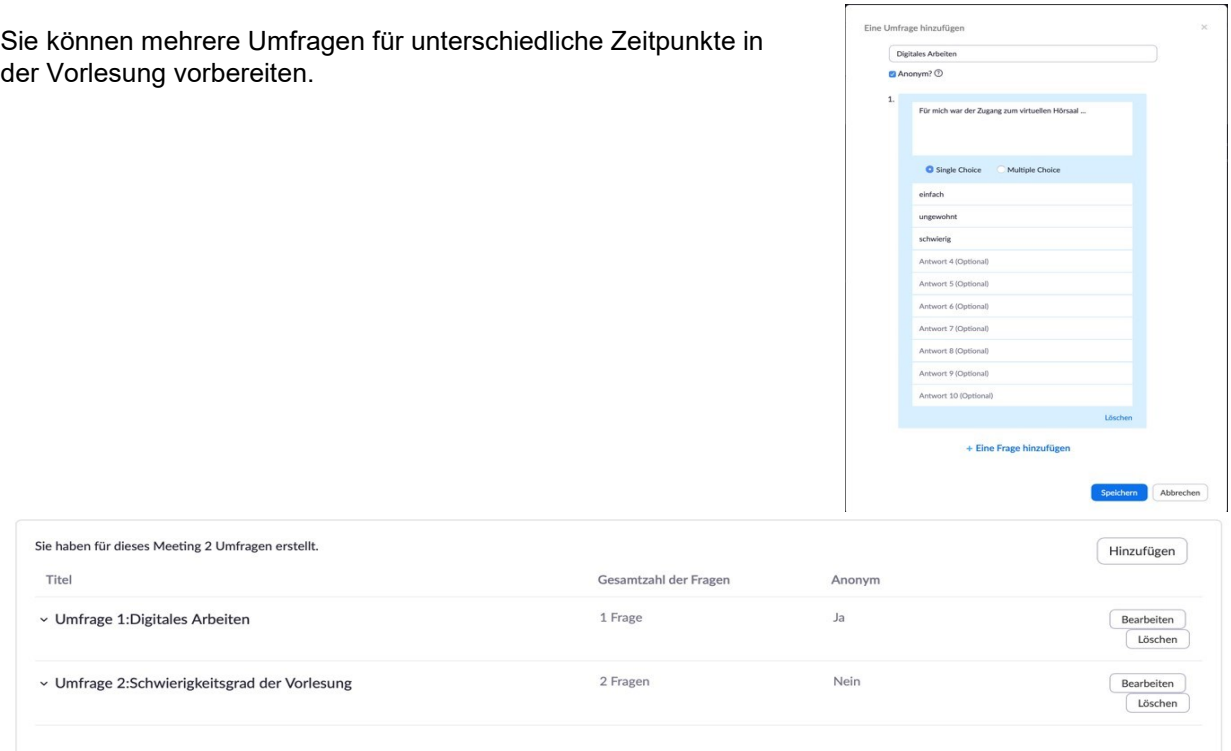

*Abbildung 6: Umfrage zu einem geplanten Meeting hinzufügen*

Tipp: Wenn Sie eine generische Umfrage mit "Meine Antwort ist: A, B, C, D" vorbereiten und entsprechende Fragen mit jeweils Antwortoptionen für A, B, C, D in Ihren Powerpointfolien hinterlegen, können Sie in der Vorlesung auch spontan zu einer beliebigen Fragestellung mit diesem Werkzeug arbeiten und die gleiche Umfrage mehrfach nutzen.

Im Meeting können Sie später die Umfragen schnell starten und aus der Liste der vorbereiteten Umfragen auswählen.

# <span id="page-8-0"></span>Durchführung eines Online-Meetings

### **Eigene Vorbereitung ca. 10 Minuten vorher**

Betreten Sie das Meeting über den Link aus Ihrem Zoom-Konto (Meetings). Bei installiertem Zoom-Client sehen Sie den Link zum Meeting geplanten Meeting tagesaktuell und können das Meeting direkt dort starten. Sie sind dann automatisch angemeldet und kommen direkt in den Meeting-Raum.

Studierende, die zur verabredeten Zeit dem Link folgen und das korrekte Passwort angeben, werden im Warteraum gehalten:

#### 829-309-741

 $\mathsf{x}$ 

#### Bitte warten, der Host des Meetings lässt Sie in Kürze eintreten.

Mustervorlesung

Falls Sie den Link selbst aufrufen und ebenfalls nur in den

*Typische Anzeige im Warteraum für Teilnehmende*

Warteraum gelangen, waren Sie nicht angemeldet. Bitte loggen Sie sie dann zuerst auf [https://uni-freiburg.zoom.us](https://uni-freiburg.zoom.us/) oder im Zoom-Client an und rufen das Meeting dann erneut auf.

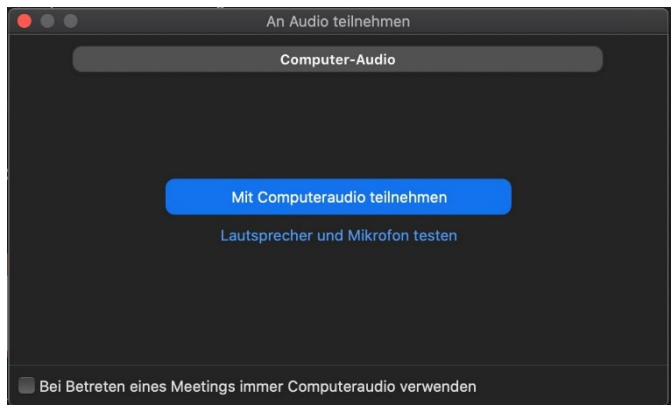

Beim Betreten werden Sie gefragt, ob Sie mit "**Computeraudio teilnehmen**" wollen. Klicken Sie auf die Schaltfläche, um Mikrofon und Lautsprecher Ihres Computers zu verwenden. Im Dialog haben Sie auch die Möglichkeit den Lautsprecher und das Mikrofon zu testen. Bei der ersten Verwendung einer Hardwarekombination sollten Sie dies tun, um sicherzustellen, dass die Konfiguration funktioniert.

Für eine gute Audioqualität ohne Rückkopplung wird empfohlen, ein einfaches Headset zu verwenden. Vergewissern Sie sich, dass Ihr Mikrofon angeschaltet ist – sowohl auf Zoom als auch auf dem Computer. Danach sind Sie im Raum und bekommen ein Fenster wie in Abb. 7 angezeigt, sofern sich ein Student bereits im Warteraum befindet, erhalten Sie dazu eine Meldung zum Menüpunkt "Teilnehmer verwalten".

**Tipp:** Wir empfehlen dringend vor der ersten Live-Sitzung ihr Setting (Audio + WebCam) einmal mit jemand gemeinsam zu testen, der Ihnen Feedback dazu geben kann, ob Sie gut zu hören sind.

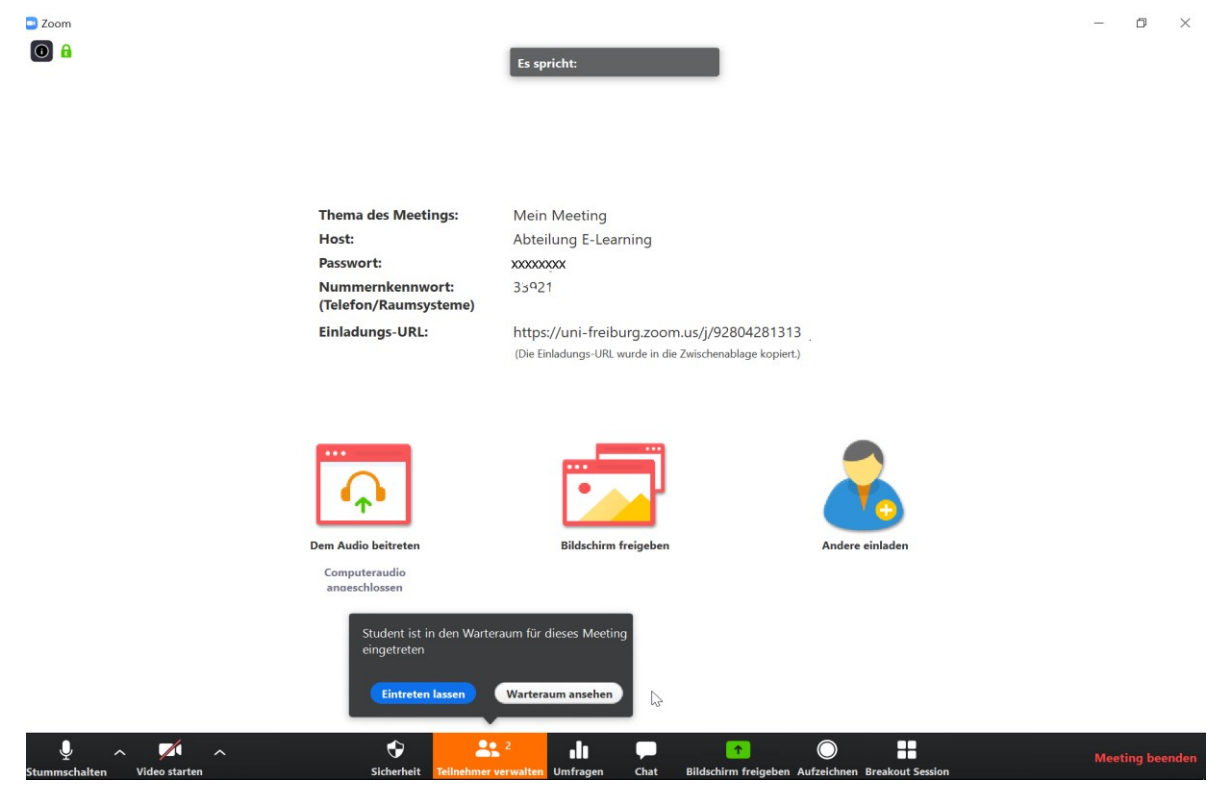

*Abbildung 7: Das geplante Meeting als Host im Zoom Client gestartet.*

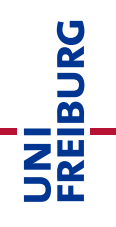

Bevor Sie nun die Studierenden aus dem Warteraum einlassen, sollten Sie ein paar **wichtige Vorbereitungen vornehmen.** Ziel dieser Vorbereitungen ist es souverän starten zu können und Störungsmöglichkeiten im Vortrag zu verhindern:

- Ihr Bild und Ton sind beim Betreten des Raums für alle Nutzer deaktiviert. **Starten Sie Ihren Ton**, damit Sie zu hören sind und falls Sie es möchten zusätzlich Ihr Video. Die Schaltflächen dazu befinden sich sowohl im Zoom-Client als auch bei der Browserteilnahme immer links unten (siehe Abb. 7)
- Öffnen Sie die Teilnehmerliste und den Warteraum mit Klick auf "Teilnehmer" (siehe Abb. 8) in der unteren Steuerungsleiste, um rechts alle anwesenden Teilnehmer angezeigt zu bekommen. Wenn Zoom im Vollbildmodus ist, wird die Teilnehmerliste als eigenes Fenster angezeigt. In der Teilnehmerliste sehen Sie, wer bereits Meeting-Teilnehmer ist und wieviele Teilnehmende im Warteraum warten.

| <b>O</b> Zoom             |                                                              |                                                                                                    |                                            | Ő                                                     | $\times$ |
|---------------------------|--------------------------------------------------------------|----------------------------------------------------------------------------------------------------|--------------------------------------------|-------------------------------------------------------|----------|
| $\bullet$ $\bullet$       |                                                              | <b>Es spricht: Abteilung E-Learning</b>                                                                                  |                                            | Teilnehmer (2)                                        |          |
|                           |                                                              |                                                                                                    |                                            | 1 Person ist in der Wartesch<br><b>Nachricht</b>      |          |
|                           |                                                              |                                                                                                    |                                            | Wartende Teilnehmende<br>Student                      |          |
|                           |                                                              |                                                                                                    |                                            | 1 Meeting-Teilnehmer                                  |          |
|                           | <b>Thema des Meetings:</b>                                   | <b>Mein Meeting</b>                                                                                                    |                                            | Abteilung E-Learning (Host, ich)<br>AE                | ৩∖ ∳     |
|                           | Host:                                                        | <b>Abteilung E-Learning</b>                                                                                              |                                            |                                                       |          |
|                           | Passwort:                                                    | XXXXXXXX                                                                                                    |                                            |                                                       |          |
|                           | Nummernkennwort:<br>(Telefon/Raumsysteme)                    | 35021                                                                                                    |                                            |                                                       |          |
|                           | Einladungs-URL:                                              | https://uni-freiburg.zoom.us/j/92804281313'<br>(Die Einladungs-URL wurde in die Zwischenablage kopiert.)                 |                                            |                                                       |          |
|                           | <b>Dem Audio beitreten</b><br>Computeraudio<br>angeschlossen | <b>Bildschirm freigeben</b>                                                                                              | Andere einladen                            |                                                       |          |
| U<br><b>Stummschalten</b> | ♦<br>Video starten                                           | 22 <sup>2</sup><br>di.<br>个<br>Sicherheit Teilnehmer verwalten<br><b>Bildschirm freigeben</b><br><b>Umfragen</b><br>Chat | $\cdots$<br><b>Meeting beenden</b><br>Mehr | Alle symmschalten<br>Einladen<br>$\ddot{\phantom{a}}$ |          |

*Abbildung 8: Teilnehmerliste und Warteraum öffnen*

**Hinweis bei Aufzeichnungen:** Wenn Sie eine Vorlesung halten und einen Präsentationsteil zu Beginn haben, bei dem die Teilnehmenden keine Videointeraktion haben und Fragen maximal per Chat stellen, klicken Sie unten in der Teilnehmerliste auf "Alle stummschalten" (siehe Abb 8), es erscheint ein Dialog:

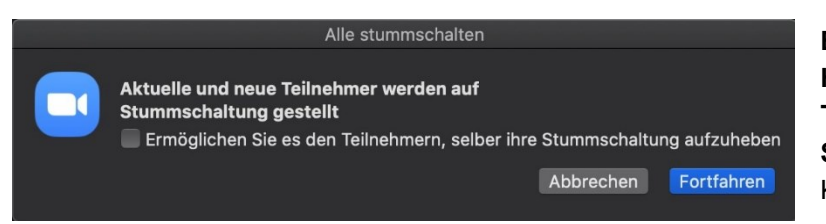

**Entfernen Sie unbedingt den Haken bei "Ermöglichen Sie es den Teilnehmern, selber ihre Stummschaltung aufzuheben".**  Klicken Sie auf "Fortfahren"

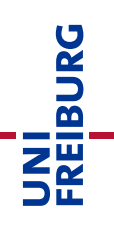

So verhindern Sie, dass Teilnehmende im Vortragsteil per Sprache stören und versehentlich bei einer Aufzeichnung aufgenommen würden.

Als nächstes sollten Sie noch Ihre **Präsentation für die Anzeige** vorbereiten. Eine vorhandene PowerPoint oder sonstige Datei (LibreOffice, Keynote, PDF) wird dazu normal auf Ihrem Rechner geöffnet. Damit Sie während des Vortrags noch die Bedienelemente von Zoom sehen können, starten Sie diese im Modus "**Ansicht durch ein Individuum (Fenster)**". Diese Einstellung nehmen Sie in PowerPoint unter "**Bildschirmpräsentation > Bildschirmpräsentation einrichten**" (siehe Abb. 9) vor.

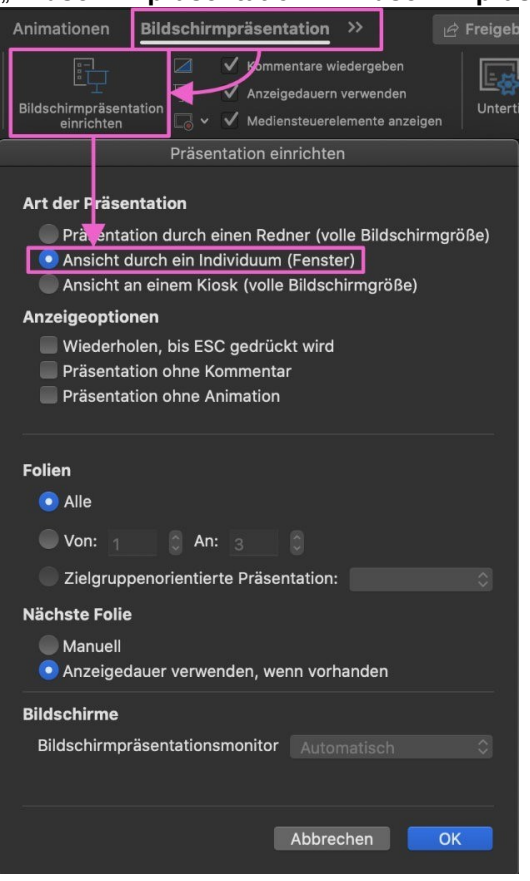

Sie können dann die Präsentation in PPT wie gewohnt starten. Diese wird nun in einem Fenster statt im Vollbild geöffnet.

*Abbildung 9: Einstellung in PPT: Bildschirmpräsentation Ansicht durch ein Individuum (Fenster)*

#### **Freigabe im Zoom-Meeting aktivieren und Präsentation übertragen**

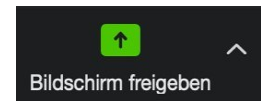

Nun geben Sie die Präsentation oder einen anderen Bildschirminhalt frei in Zoom frei. Klicken Sie dazu in der Steuerleiste im Zoom-Fenster unten auf "**Bildschirm freigeben**".

Sie bekommen nun eine Vorschau aller geöffneten Fenster und weitere Möglichkeiten den Bildschirm zu teilen angezeigt. Wählen Sie das PowerPoint Fenster aus und klicken Sie im Dialog untern rechts auf "**Bildschirm freigeben**". Das PowerPoint Fenster bekommt einen grünen Rahmen (siehe Abb. 10). Je nach Einstellung bleibt die Zoom-Steuerleiste am unteren Bildschirmrand, sie kann aber auch nach oben verschoben werden.

Sie können die Bildschirmfreigabe jederzeit beenden, um z.B. einen anderen Inhalt zu zeigen. Klicken Sie dazu oben auf die rote Schaltfläche "stoppen".

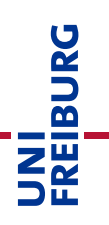

# Unter [https://support.zoom.us/hc/en-us/articles/203395347-Screen-Sharing-a-](https://support.zoom.us/hc/en-us/articles/203395347-Screen-Sharing-a-PowerPointPresentation#h_eb8ba928-2a24-41fd-ac1a-57d4d65326a5)

[PowerPointPresentation#h\\_eb8ba928-2a24-41fd-ac1a-57d4d65326a5](https://support.zoom.us/hc/en-us/articles/203395347-Screen-Sharing-a-PowerPointPresentation#h_eb8ba928-2a24-41fd-ac1a-57d4d65326a5) finden Sie in englischer Sprache weitere Möglichkeiten zum Teilen des Bildschirms, z.B. wenn Sie mit einem zweiten Bildschirm arbeiten. Außer Folien können Sie auch den ganzen Bildschirm oder die Anzeige anderer Programme freigeben.

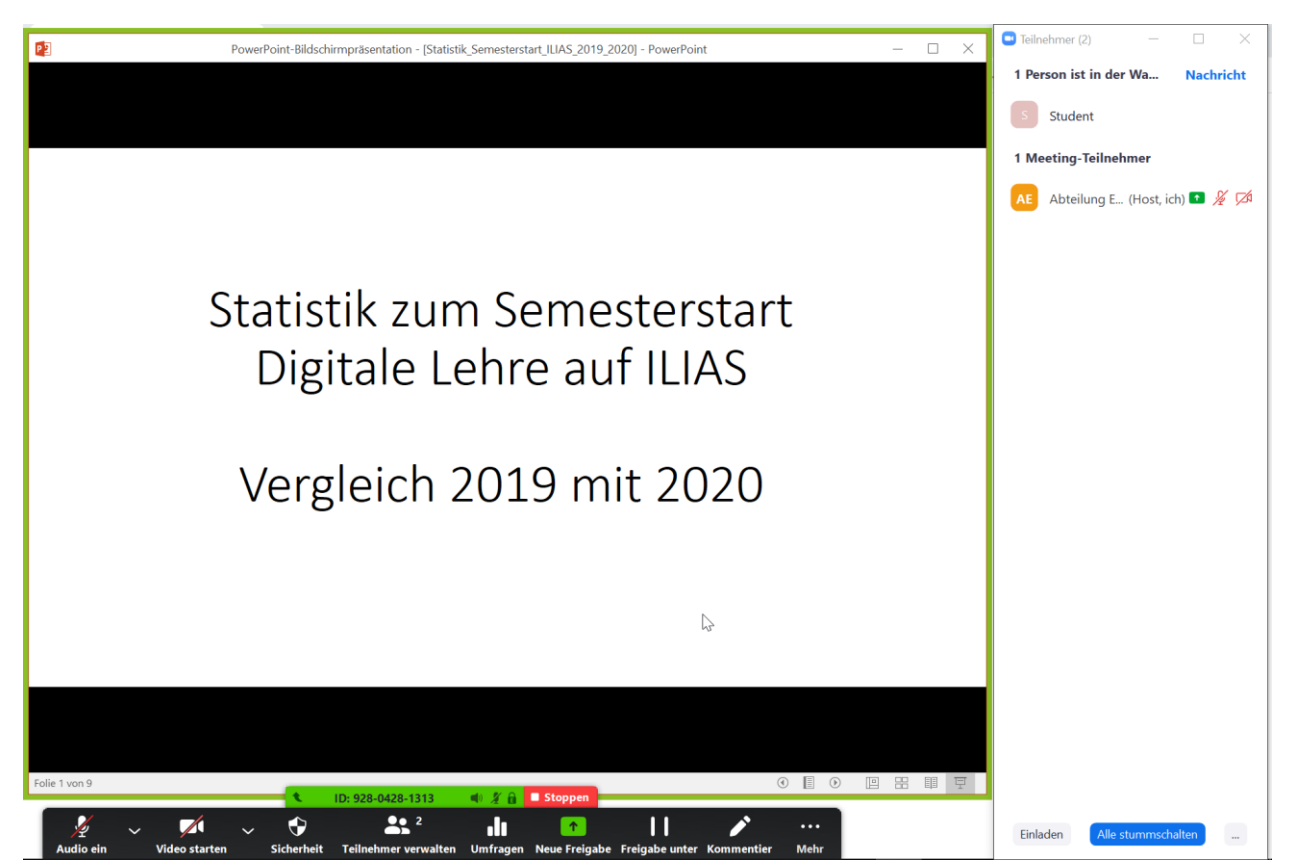

*Abbildung 10: Übertragung einer PPT-Präsentation in einem Fenster (grüner Rahmen) im Zoom-Client.*

Wenn Sie eine zweite Kamera besitzen, können Sie über "Bildschirm freigeben > Erweitert > Inhalt von **2. Kamera**" eine Übertragung mit einer Kamera, die nicht Ihre Webcam ist, starten, um z.B. einen Versuchaufbau im Labor oder eine Dokumentenkamera zu übertragen. Alternativ können Sie in einer laufenden Übertragung über "**Videoeinstellungen > Video-Kamera**" per Drop Down ein anderes Gerät wählen. Dies eignet sich z.B. dazu, eine Rechenübung zu streamen, wenn Sie lieber mit Papier und Stift arbeiten oder kein Tablet besitzen. Schließen Sie hierzu die zweite Kamera an Ihren PC an (z. B. per USB oder iOS Geräte per AirPlay).

### **Bei Aufzeichnungen: Kommentare durch Teilnehmende deaktivieren**

Als Standard können auch Studierende z.B. für Fragen etc. den freigegebenen Inhalt kommentieren. 'Im Menü "Mehr" können Sie dies abschalten, um Störungen zu vermeiden. Klicken Sie dazu auf "**Kommentare der Teilnehmer deaktivieren**". Sie können diese später bei Bedarf an der gleichen Stelle wieder zulassen.

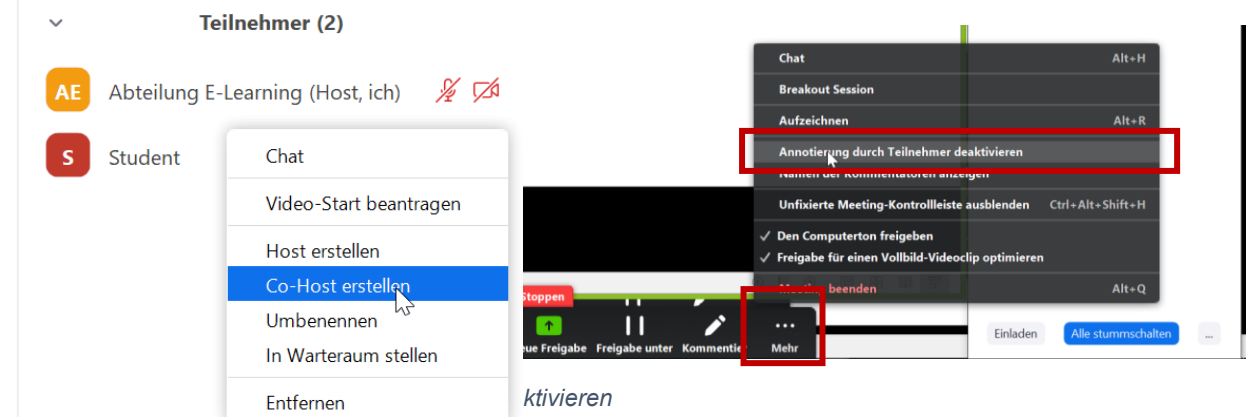

**Optional**: Wenn Sie sich von einer weiteren Person in der Durchführung unterstützen lassen möchten, können Sie diese in der Warteliste mit "Eintreten lassen" bereits vorab in den Raum holen. Ist die Person im Raum, können Sie diese in der Teilnehmerliste zum "**Co-Host**" machen. Sie hat dann im Raum die gleichen Möglichkeiten wie Sie und kann z.B. den eigenen Ton einschalten, um Fragen aus dem Chat zu moderieren und in den Vortrag einzubringen.

Mit einem Co-Host können Sie sich in der Durchführung einer Vorlesung von einer gleichberechtigten Person unterstützen lassen.

Achtung: Verwenden Sie nicht die Option "Host erstellen" damit geben Sie Ihre Rechte im Meeting **vollständig** an die andere Person ab. Sie selbst können dann im Meeting nicht mehr steuern.

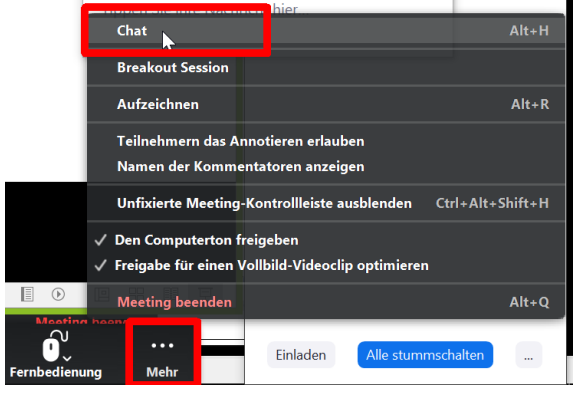

*Abbildung 12: Chat starten bei aktivierter Bildschirmfreigabe über "Mehr" --> Chat*

Öffnen Sie dann das **Chat Fenster**. So können Sie Fragen von Studierenden während des Vortrags auch sehen. Dies ist besonders wichtig, wenn Sie ohne Unterstützung arbeiten. Klicken Sie dazu in der Zoom Steuerleiste auf "**Chat**". Bei aktivierter Bildschirmfreigabe finden Sie dies ganz rechts im Menü als ersten Eintrag, wenn Sie auf "Mehr" klicken (Abb. 12).

Am besten ordnen Sie jetzt alle Fenster so an, dass Sie alle gut gleichzeitig sehen können.

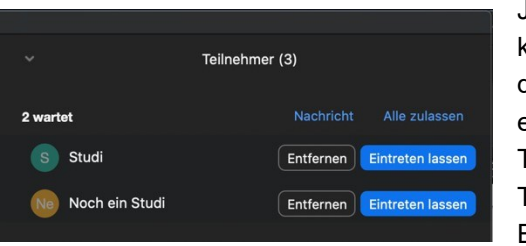

Jetzt haben sie alle Vorbereitungen abgeschlossen und können die Teilnehmenden aus dem Warteraum holen, um mit der Vorlesung anzufangen. Sie können jeden Teilnehmer einzeln zulassen, oder mit "Alle zulassen", alle wartenden Teilnehmer auf einmal ins Meeting holen. Beobachten Sie die Teilnehmerliste, ob ggfs. weitere Teilnehmer nachträglich um Einlass bitten.

#### **Vortragsteil der Vorlesung starten und optional Aufzeichnung starten**

Sofern gewünscht und mit den Studierenden vorbesprochen, können Sie nun ist der Zeitpunkt die Aufzeichnung starten, bevor Sie mit dem Vortrag beginnen. So enthält die Aufzeichnung nicht Ihre Vorbereitungen, sondern beginnt gleich mit Ihrem Vortragsteil.

**Achtung: Bei Vorlesungen mit vielen Teilnehmenden raten wir dringend zur Aufzeichnung in der Cloud, mit den oben genannten Hinweisen zu den "Einstellungen für optionale Aufzeichnungen" am Anfang des Dokuments auf S. [3,](#page-2-1) damit Sie nicht unbeabsichtigt Studierende mit aufzeichnen. Sollte bei Ihnen nur die Option "Auf diesem Computer aufzeichnen" verfügbar sein, haben Sie in der Vorbereitung in Ihren Profileinstellungen die Aufzeichnung in der Cloud nicht aktiviert.**

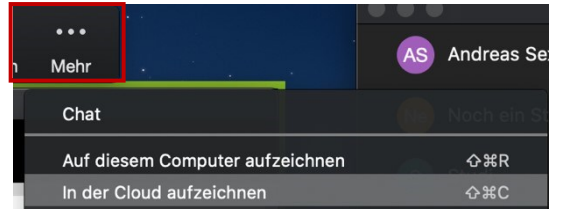

**Starten Sie die Aufzeichnung wie beschrieben.** 

Wenn in der Zoom-Steuerleiste keine eigenständige Schaltfläche "Aufzeichnung" angezeigt wird, finden Sie die Aufzeichnung in der Cloud als eigenständigen Menüeintrag unter "Mehr" ganz rechts → "In der Cloud **aufzeichnen**".

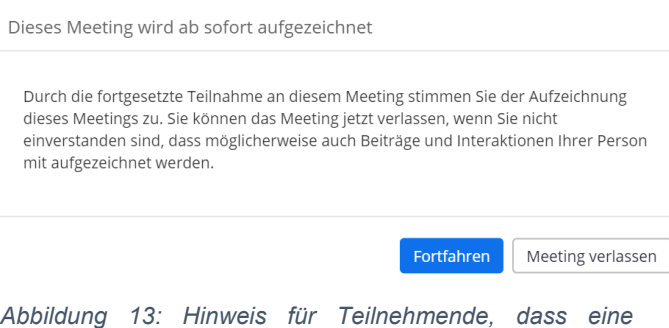

#### **Aufzeichnung - Hinweis für Studierende**:

Wenn Sie die Aufzeichnung starten, ertönt für alle Teilnehmenden ein akustischer Hinweis "Diese Sitzung wird aufgenommen" und alle Teilnehmenden erhalten einen Hinweis (siehe Abb. 13) über die Aufzeichnung mit der Entscheidung, fortzufahren oder das Meeting zu verlassen.

Zusätzlich erscheint bei allen Meetingteilnehmenden im Kopf des freigegebenen PowerPoint Fensters ein roter Punkt mit der Beschriftung "Rec".

### **Vortrag durchführen und Folien kommentieren**

*Aufzeichnung gestartet wurde.*

Sobald die Aufzeichnung läuft, starten Sie nun Ihren Vortrag. Sie können nun sprechen, die Studierenden begrüßen und Ihre PowerPoint Präsentation wie gewohnt bedienen.

In der Zoom-Steuerleiste haben Sie die Möglichkeit mit der Schaltfläche "**Kommentieren**" mit verschiedenen Werkzeugen etwas auf den Folien hervorzuheben. Wenn Sie auf Kommentieren klicken öffnet sich eine weitere Werkzeugleiste mit verschiedenen Möglichkeiten etwas auf den Folien hervorzuheben.

Die Anmerkungstools sind auf [https://support.zoom.us/hc/de/articles/201362153-Wie-gebe-ichmeinen-](https://support.zoom.us/hc/de/articles/201362153-Wie-gebe-ichmeinen-Bildschirm-frei-)[Bildschirm-frei-](https://support.zoom.us/hc/de/articles/201362153-Wie-gebe-ichmeinen-Bildschirm-frei-) beschrieben.

Möglichkeit für Reaktionen von Studierenden während des Vortrags

• Studierenden können per Text über den Chat kommentieren oder Fragen stellen (bei "Aufzeichnung in der Cloud" wird der Chat nicht mitaufgezeichnet.

- Unter der Schaltfläche "Reaktionen" können Studierenden einen Status setzen wie "Stimme zu", "stimme nicht zu"
- Mit vorbereiteten Umfragen können Sie schnell Stimmungsbilder einholen oder die Studierenden zum Mitdenken motivieren.

Klicken Sie dazu in der Symbolleiste auf "Umfrage" bzw. "Abfrage". Sie erhalten einen Dialog, um aus den vorbereiten Umfragen auszuwählen. Wählen Sie die gewünschte Umfrage aus (Abb. 14) und klicken Sie auf **Umfrage starten**"

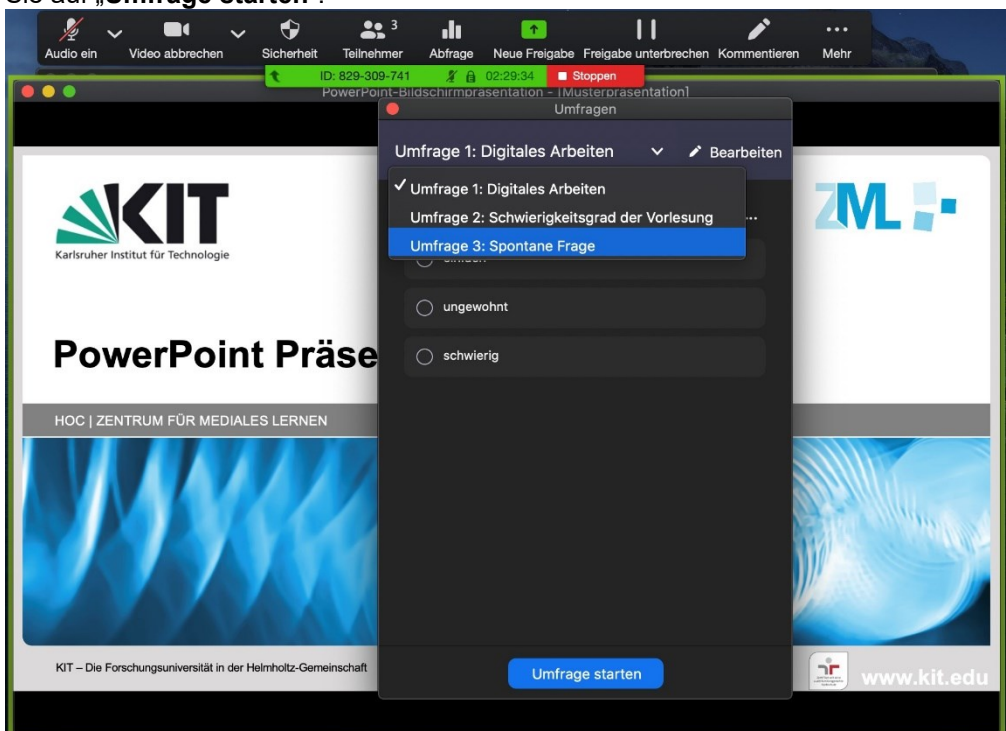

*Abbildung 14: Vorbereitete Umfrage auswählen und starten*

Sie erhalten eine neue Ansicht und können verfolgen wie die Antworten erfolgen.

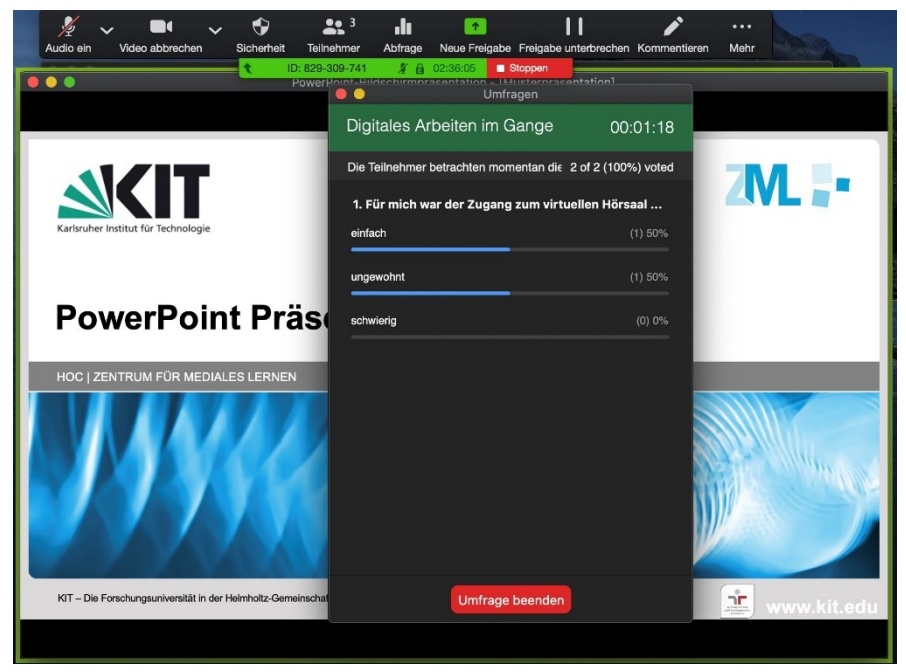

Studierende sehen die Frage und können antworten und mit "Eingeben" die Antwort abschicken.

Sie beenden die Umfrage zu einem beliebigem Zeitpunkt mit "**Umfrage beenden"**.

*Abbildung 15: Umfrageergebnisse einsehen und nach Erhalt aller Antworten "Umfrage beenden"*

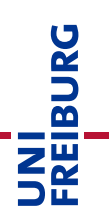

Danach können Sie mit "**Resultate freigeben**" die Ergebnisse für alle Teilnehmenden anzeigen (Abb. 16), oder auch die Umfrage nochmal starten.

# <span id="page-16-0"></span>Diskussionsteil in Vorlesungen oder Seminare:

Wennn Sie mit Ihrem Vortragsteil fertig sind, beenden Sie die Aufzeichnung und lassen mehr Interaktion von Teilnehmenden zu. *Achtung! Wir möchten nochmal darauf hinweisen, dass eine Aufzeichnung von Teilnehmerinteraktion nur dann zulässig ist, wenn alle Teilnehmer freiwillig einverstanden sind. Daher besteht die Vorgabe, eine Diskussion und interaktive Seminare nicht aufzuzeichnen!*

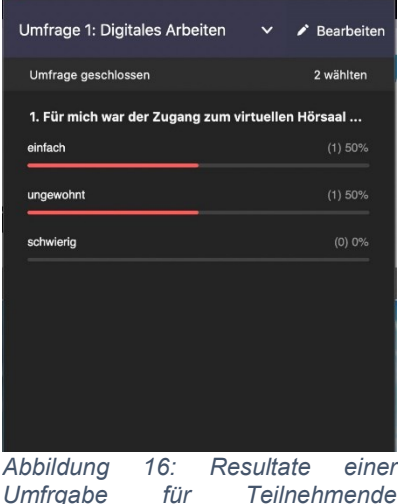

*freigeben*

WICHTIG: Sofern Sie Ihren Vortrag aufgezeichnet haben, s**toppen Sie zuerst**  die Aufzeichnung. Im Menü "Mehr" finden Sie die Option "Aufzeichnung stoppen".

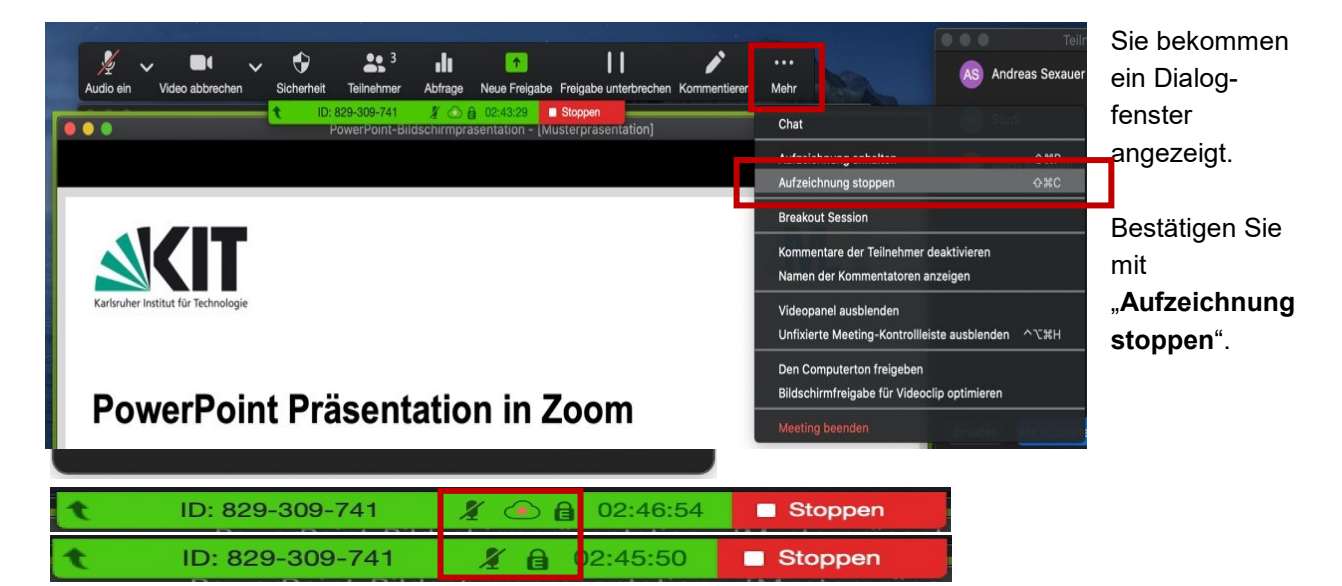

Im grünen Balken der laufenden Freigabe und neben Ihrem Namen in der Teilnehmerliste sollte die Anzeige für die Aufzeichnung verschwunden sein. Die Wolke mit blinkendem, rotem Punkt ist nicht mehr da.

Mit diesem Vorgehen wird sichergestellt, dass keine Daten von Studierenden unbeabsichtigt aufgezeichnet werden.

### **Teilnehmende einbinden – Mikrophone freigeben und Kommunikationsregeln aufstellen**

Für den Vortragsteil waren die Teilnehmenden stumm geschaltet, in dieser Phase heben Sie dies auf. Sie bitten die Teilnehmenden, die eine Frage stellen wollen, dies über den Chat zu tun oder die Hand zu heben, um sich zu melden und dies dann per Audiobeitrag zu tun. Die Verwendung des Mikrofons muss immer freiwillig erfolgen.

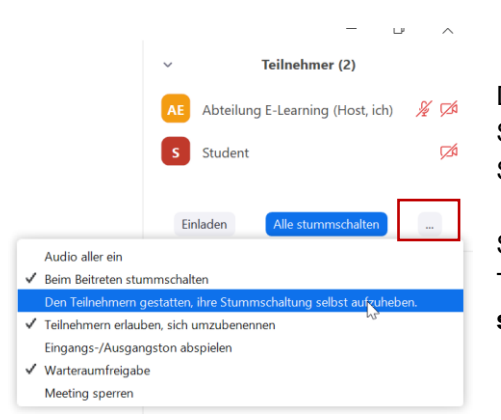

Damit Teilnehmende per Audio Beiträge liefern können, heben Sie für den Beginn des Diskussionsteils die erzwungene Stummschaltung aller Teilnehmenden auf.

Sie tun dies in der Teilnehmerliste im Menü "Mehr" der Teilnehmerliste, indem Sie "**Teilnehmern erlauben, sich selbst lautzuschalten**" (Abb. 17).

*Abbildung 17: Stummschaltung für Teilnehmende aufheben*

Sofern Sie viele Teilnehmende in einem Meeting haben, vereinbaren Sie klare Kommunikationsregeln, damit nicht mehrere Personen durcheinander reden:

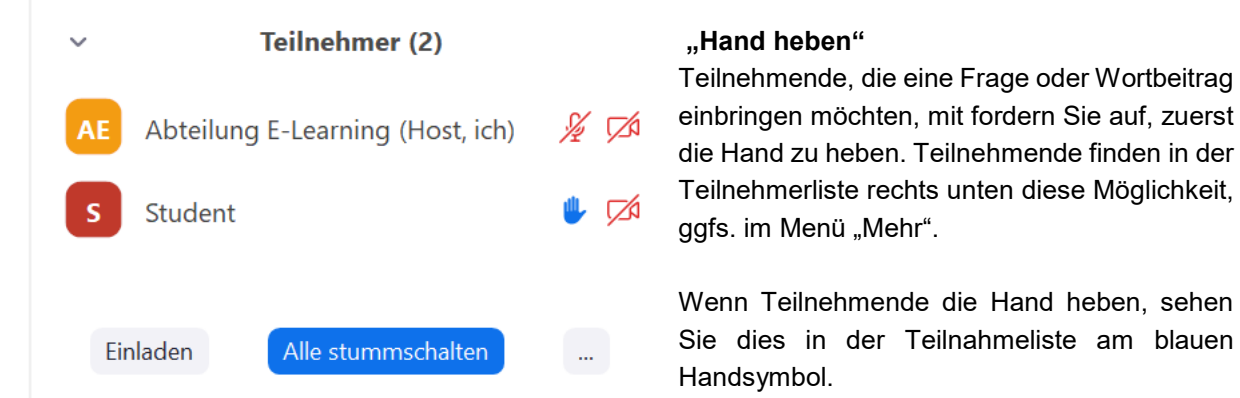

Wenn Sie mit der Maus über eine Person in der Teilnehmerliste fahren, können Sie auch Wortmeldungen manuell mit "**Hand herunterlassen**" entfernen, falls dies nach Beantwortung der Frage vergessen wird.

Erteilen Sie einer Person, die sprechen will, verbal das Wort und bitten diese das Mikrofon selbst zu aktivieren. Die Teilnahme per Audio oder Video muss immer freiwillig sein. **Verwenden Sie nicht die Option "Audio ein"**, da damit das Mikrofon eines Teilnehmers durch Sie aktiviert werden würde.

# **Vorlesung beenden**

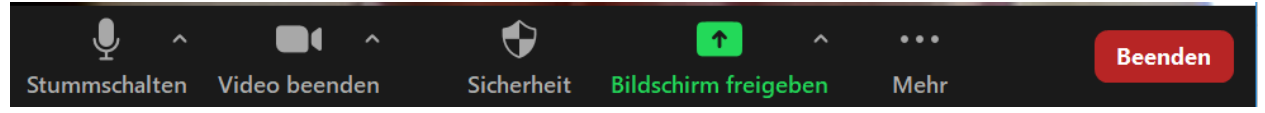

Am Ende der Sitzung beenden Sie das Meeting aktiv. Wählen Sie dazu rechts unten (ggfs. im Menü "Mehr") die in roter Schrift dargestellte Option "Meeting beenden" aus.

Das Meeting für alle beenden

**Meeting verlassen** 

Sie werden gefragt, ob nur Sie das Meeting verlassen wollen, oder dies für alle beenden wollen. Beenden Sie das Meeting mit der Option "**Das Meeting für alle beenden**". Damit wird der Raum für alle geschlossen und auf Seite der Teilnehmenden das Meeting beendet.

Das Online-Meeting ist damit erfolgreich beendet.

# **Umgang mit störenden Teilnehmenden**

Durch das oben beschriebene Vorgehen sind Störungen weitgehend unmöglich oder erschwert. Da Studierende jedoch mit einem Alias/Pseudonym teilnehmen können und sollen, könnten diese dennoch versuchen zu stören. Sollten Sie Störungen bemerken (z.B. Teilnehmer aktivieren unaufgefordert das Mikrophon und stören das Meeting), können Sie in der Teilnehmerliste einzelne Teilnehmende stumm schalten oder ganz aus dem Raum aussperren. Bitte gehen Sie mit dieser Möglichkeit sehr zurückhaltend um und verwenden diese nur für extreme Fälle.

Teilnehmende, die anderen Personen beleidigen, anstößige oder extremistische Äußerungen im Chat tätigen, sollten Sie unbedingt aus dem Raum aussperren.

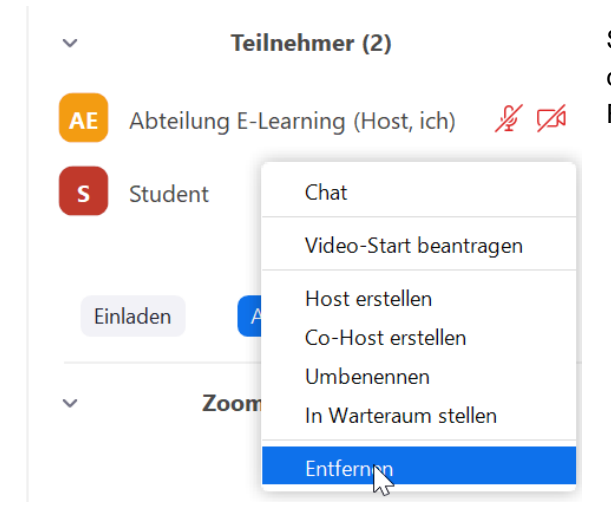

Sie können in der Teilnehmerliste eine Person in dessen Eintrag Menü "Mehr" mit "Entfernen" aus dem Raum aussperren.

Wenn Sie öfters damit Probleme haben, oder die Person einfach wiederkommt, können Sie in den Einstellungen Ihres Profils die Funktion "**Entfernten Teilnehmern den erneuten Beitritt erlauben**" deaktivieren. Die Person kann dann zumindest mit dem gleichen Gerät nicht mehr das Meeting betreten. Auch ein neues Alias reicht dann nicht für einen erneuten Beitritt aus.

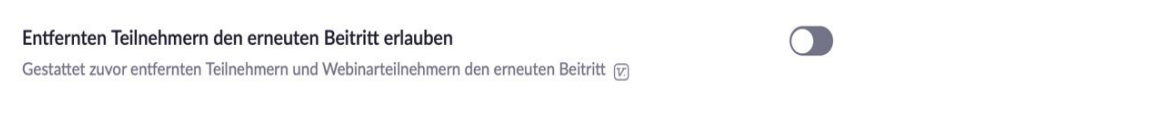

Vgl. hierzu Sperrliste auf [https://support.zoom.us/hc/de/articles/201362623-Informationen-zu](https://support.zoom.us/hc/de/articles/201362623-Informationen-zu-denEinstellungen)[denEinstellungen.](https://support.zoom.us/hc/de/articles/201362623-Informationen-zu-denEinstellungen)

# <span id="page-18-0"></span>Aufzeichnung herunterladen und in ILIAS einstellen

Die datensparsamsten Variante zur Aufzeichnung eines Meetings in Bezug auf Teilnehmerdaten ist nur über die Cloud möglich. Die Einstellungen und das am Anfang des Dokuments beschriebene Vorgehen (Siehe Abb. 1) stellt sicher, dass in der Aufzeichnung nur die Daten der Lehrenden enthalten sind. Eine Aufzeichnung ist immer freiwillig und setzt das Einverständnis aller Teilnehmenden voraus.

Auf die Aufzeichnung in der Cloud kann jeweils nur der Account (Host), der das Meeting angelegt, hat zugreifen. Dazu loggen Sie sich mit Ihrem Account auf [https://uni-freiburg.zoom.us](https://uni-freiburg.zoom.us/) ein.

Aus Gründen des zeitlich begrenzten Einsatzes und eines möglichst datensparsamen Einsatzes ist die Weitergabe der Aufzeichnungen über die Zoom Cloud deaktiviert.

#### **Aufzeichnungen in der Cloud verwalten**

Sie finden die Aufzeichnungen in Ihrem Account im Menü links unter "Aufzeichnungen"

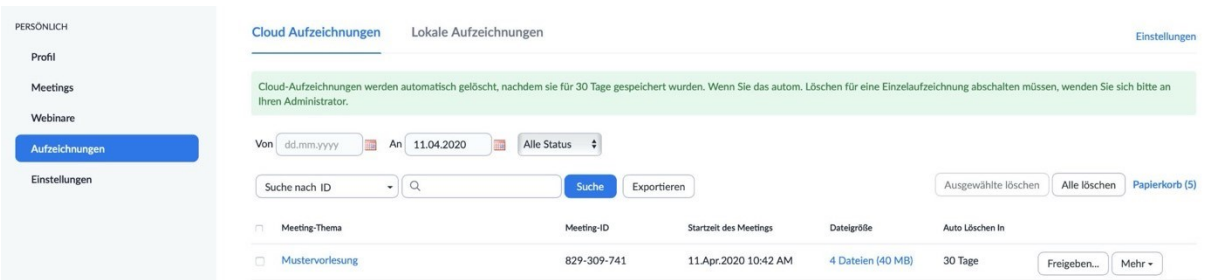

Wenn Sie die Aufzeichnung in einer Sitzung unterbrechen (Aufzeichnung anhalten / stoppen) und neu starten erhalten Sie mehrere Dateien.

Aufzeichnungen werden nach 30 Tagen automatisch in den Papierkorb verschoben und nach weiteren 30 Tagen endgültig gelöscht. Laden Sie diese rechtzeitig herunter, falls Sie diese benötigen. Sie können Aufzeichnungen vorher bereits selbst endgültig löschen, indem Sie diese in den Papierkorb verschieben und den Papierkorb leeren.

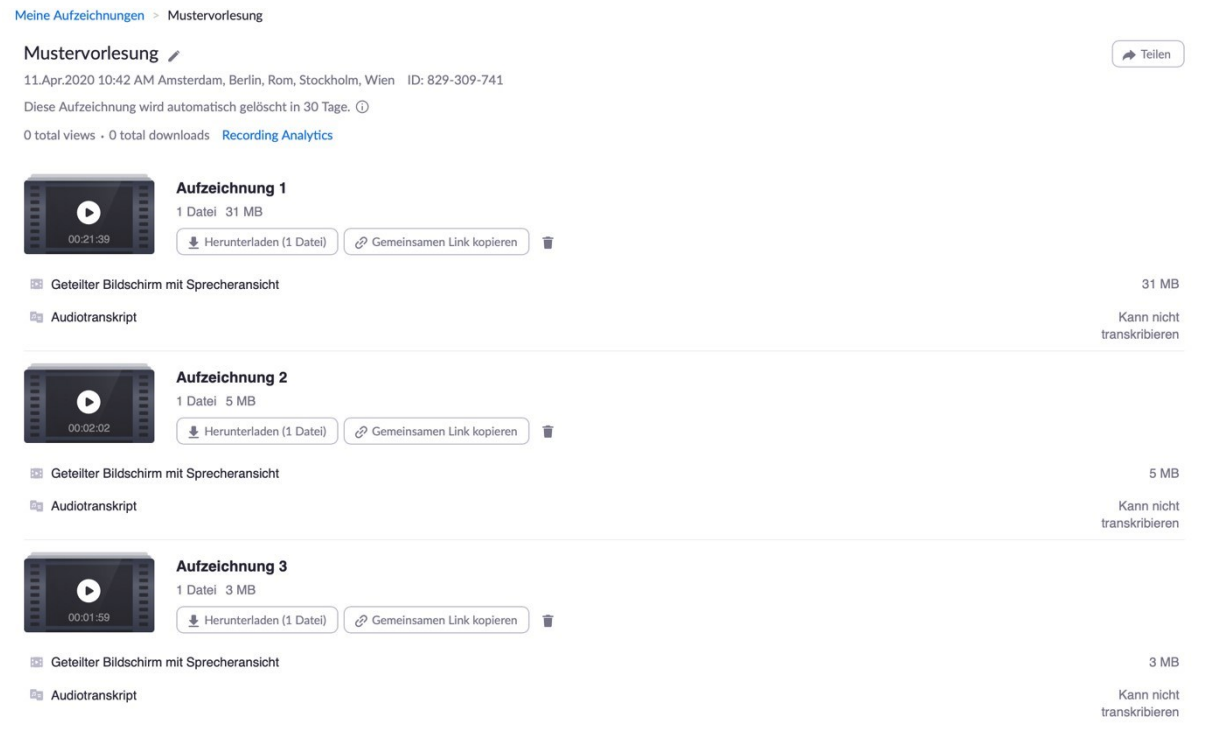

*Abbildung 18: LIste der Aufzeichnungen in den eigenen Accounteinstellungen im Menu "Aufzeichnungen"*

#### **Aufzeichnungen von der Cloud herunterladen**

Klicken Sie neben einzelnen Aufzeichnungen auf "**Herunterladen**". Sie laden diese einzeln als MP4 Datei runter. In der Regel sind diese sehr stark komprimiert, pro Stunde fallen meist nur wenige 100 MB an. Bewahren Sie diese Aufzeichnungen lokal auf Ihrem Arbeitsrechner auf, falls Sie diese später erneut verwenden wollen.

Eine Aufzeichnung besteht aus einer MP4-Datei in HD-Auflösung. Wenn mit Video des Sprechers aufgezeichnet wurde (geteilter Bildschirm mit Sprecheransicht) sieht diese wie in Abb. 19 dargestellt aus, sonst sind nur die Folien zu sehen. In beiden Fällen ist die Audioaufzeichnung aller sprechenden Personen enthalten.

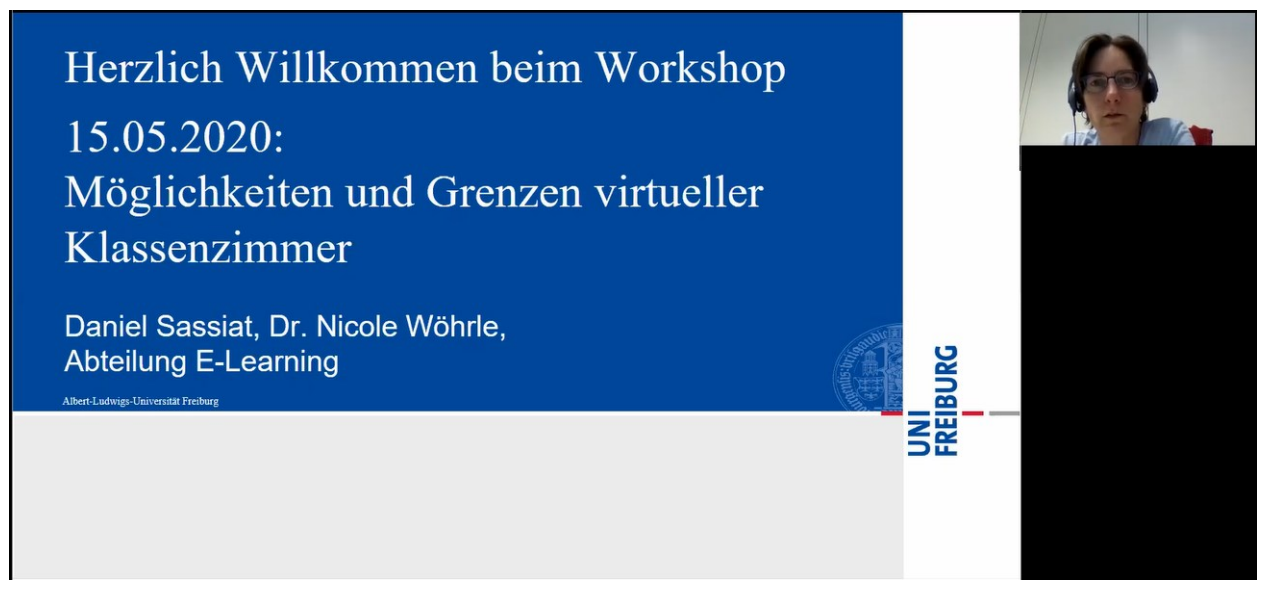

*Abbildung 19: Ansicht einer aufgezeichneten Vorlesung (PPT-Freigabe und Videobild des Sprechers)*

# **Aufzeichnungen in ILIAS bereitstellen**

Aufzeichnungen können Sie jeweils im ILIAS-Kurs der Vorlesung bereitstellen. Damit erfolgt die Bereitstellung durch Sie kontrolliert über ILIAS für den eingeschränkten Benutzerkreis der Lehrveranstaltung und kann auch jederzeit direkt durch Sie wieder gelöscht werden.

Wählen Sie in Ihrem ILIAS-Kurs die gewohnte Option "Neues Objekt hinzufügen" und dann "Vimp-Video" oder "Panopto Videoaufzeichnung", um die Aufzeichnung über einen der beiden an ILIAS angebundenen Videoserver zu laden (Abb.20):

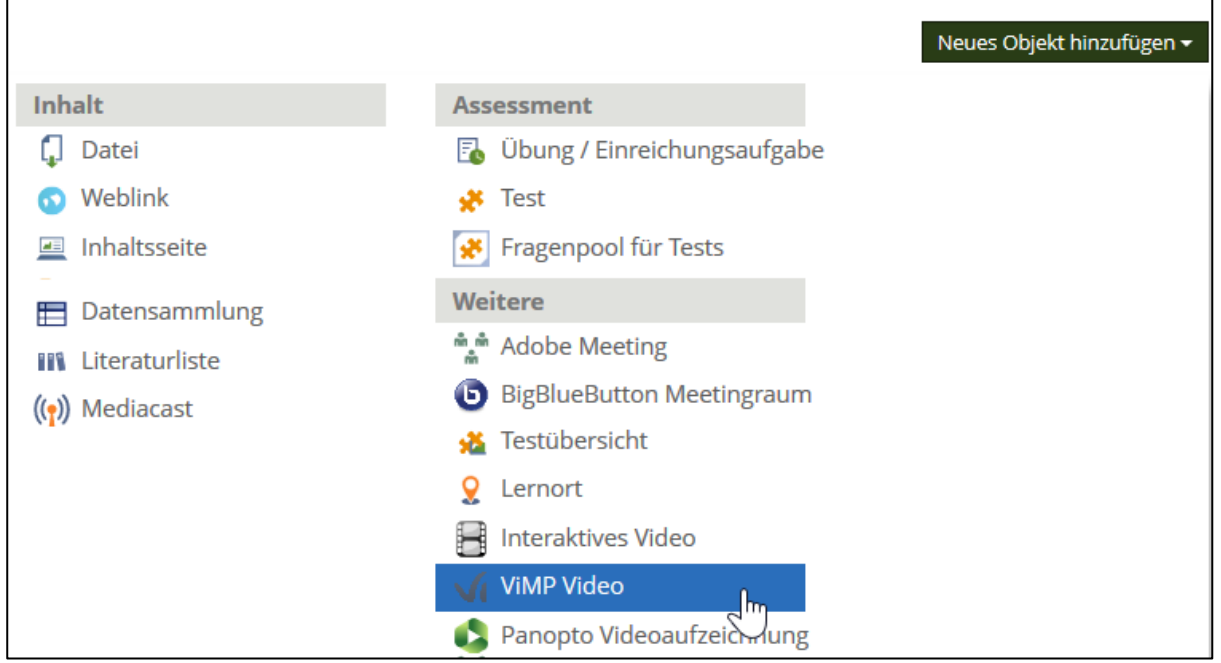

*Abbildung 20: Aufzeichnung als Vimp-Video oder Panopto-Videoaufzeichnung in den ILIAS Kursraum einstellen*

Bei beiden Varianten können Sie viele Videos (z.B. wöchentliche Aufzeichnung als Vorlesungsreihe nacheinander hochladen. Die Studierenden finden dann die Aufzeichnungen unter dem gewählten

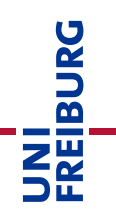

Videoobjekt gebündelt. Nur bei Vimp-Video und Panopto-Videoaufzeichnung können Sie aktiv vorgeben, ob ein Video zum Download angeboten wird, oder nicht. Bei den anderen Videomöglichkeiten (z.B. Mediacast oder Interaktives Video) wird das Video direkt in ILIAS geladen. In ILIAS selbst ist kein Streaming-Server integriert, so dass Videos über diese Lösungen zwar im Browser angeschaut werden können, immer aber auch runterladbar sind.

Weitere Informationen und Anleitungen zur Bereitstellung von Videos über ILIAS, inbesondere mit Vimp-Video und Panopto-Videoaufzeichnung finden Sie im Werkzeugkasten Digitale Lehre auf ILIAS unter "Videos einbinden", siehe

[https://ilias.uni-freiburg.de/goto.php?target=wiki\\_wpage\\_18000\\_1229029](https://ilias.uni-freiburg.de/goto.php?target=wiki_wpage_18000_1229029)

# **Lizenzhinweis**

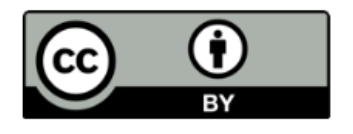

Diese Anleitung zur Nutzung von Zoom zur Durchführung von Online Lehre wurde von der Abteilung E-Learning im Rechenzentrum der Universität Freiburg verändert nach dem Leitfaden "[Online-Vorlesungen mit Zoom](http://www.zml.kit.edu/downloads/Anleitung_Zoom-Vorlesungen-halten.pdf) [halten und ggfls. Aufzeichnen](http://www.zml.kit.edu/downloads/Anleitung_Zoom-Vorlesungen-halten.pdf)" des Zentrum für Mediales Lernen (ZML) am Karlsruher Instituts für Technologie (KIT) erstellt und ist lizenziert unter einer [Creative Commons Namensnennung 4.0 International Lizenz.](https://creativecommons.org/licenses/by/4.0/deed.de)

#### **Impressum**

Universität Freiburg, Fahnenbergplatz, 79098 Freiburg